#### Sky Change Tutorial (by Rychas)

**H**ello dear friends... Here is my 3rd tutorial. Once again I say: my english is very poor, so... sorry!

As you could see by the picture, this tutorial teaches how to change the sky. In some pictures is easier, on some it could be a real headache.

In this tutorial I used one picture that is included on Win XP sample photos. The other sky was made with Bryce. Bryce users, you're lucky.. :)

What will you need?

\* Photoshop 6.0 or greater

- \* Two pictures:
  - \* The one you want to change
  - \* The sky you want to apply
- \* Between 5m and 20m free.
- \* Bryce (optional, great to make your own skies)

#### Ok. Let's begin

**S**tep 1)

To understand better, the picture you want to modify will be called PIC 1. The sky you want to apply will be called PIC 2. Open both pictures. Put the sky (the one you want to apply, PIC 2) behind the other picture. With the PIC 1 selected, drag and drop the layer Background over the PIC 2, like the following example shows.

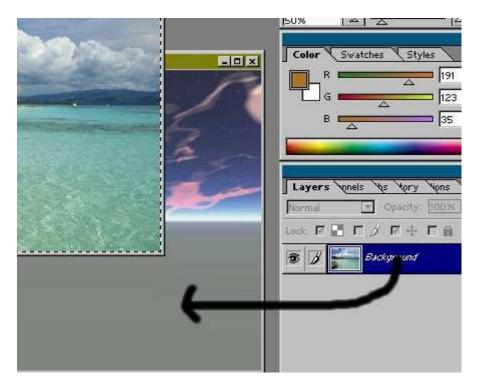

Now you should see the PIC 1 inserted in the PIC 2. Now, with the Move Tool (V), move the picture to match the other (you should only see PIC 1, that's why both pics should have the same size). Ok, but now you don't see the other sky isn't? Don't worry...

## **S**tep 2)

This part should take a while... Now, all you need to do is delete the sky. When you delete it, you will see the other one. So, using the Magic Wand Tool (W), or the Marquee (M), or the Magnetic Lasso (L) (or the three!) delete the sky, and everything that you want to replace. Deleting corners and small pieces is hard, so zoom the picture to the maximum and make it perfect!

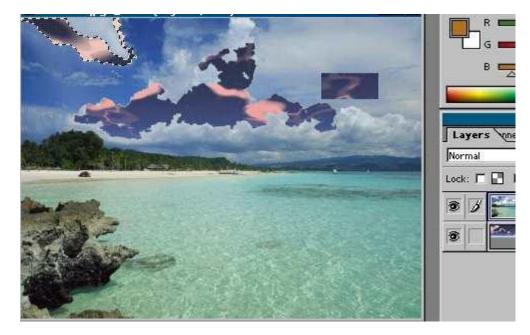

## **S**tep 3)

Ok... Now the picture looks something good uh? But you can make it better! Select the zone where the sky and ground (water, whatever) touches. Something like this:

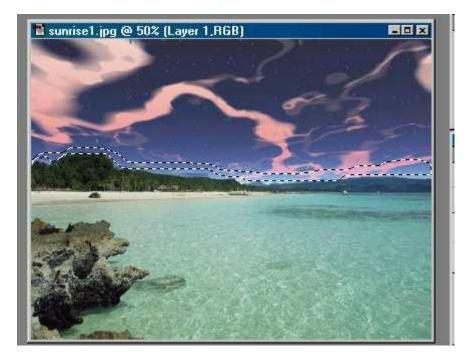

Ok, this isn't the best example, but I think you got the idea. Now, click on: Select > Feather. Insert something like 20 as a value. This is to make it more realistic...

### **S**tep 4)

Ok, last step. The sky is red, so the ground should be red too, right? Click on: Image > Adjust > Variations. Play with the values, or by clicking on the pictures, til you get a nice and light red. Click ok. That's it... :)

# ADDITIONAL EFFECTS

Still not happy with the results? Close the picture (and save it!), and reopen it again. Go to the filters menu. Chose Render > Lens Flare. Apply it with the desired intesity. It looks great...!

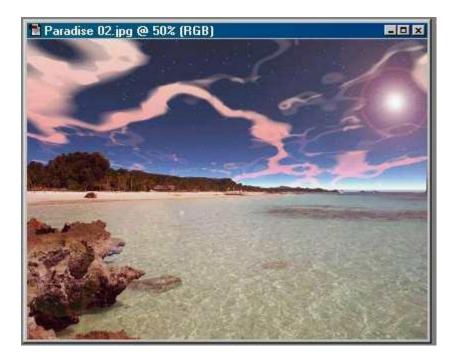